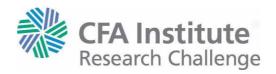

# INSTRUCTIONS TO RECORD YOUR PRESENTATION USING ZOOM MEETING SOFTWARE

## Set up your technology.

- If all team members are together in one room: You will need two computers one to share the slides and one with video and audio to record the presentation. The computer that will be presenting the slides should have a slide advancer to advance your PowerPoint slides.
- If team members are spread out in different locations: Each team member will present using their own computer. One team member will share the PowerPoint slides. A different team member will record the presentation.

## Sign up with **Zoom**

- 1. The Team Captain will visit <a href="https://zoom.us/signup">https://zoom.us/signup</a>.
  - Confirm your date of birth.
  - Provide an email address and click "Sign Up"
  - Zoom will email you a link to activate your account. Click "Activate Account."
  - Add your account details (first name, last name, and password).
  - Zoomgives you the option to invite colleagues. You may add your team members' email addresses, but this is not required.
  - Zoom allows you to test a meeting. Skip this step and click "Go to My Account"

#### Settings for recording

- 1. In your account settings:
  - on the left sidebar under "Personal," select "Settings".
  - then select the "**Recording**" tab at the top of the page.
  - Make sure "Local Recording" is turned on.

#### Create a meeting with Zoom

- 1. While signed into Zoom, select "**Host a Meeting**" (link in the top right of the webpage)
  - select "With Video On"
- 2. Launch the meeting. Zoom will automatically download necessary software.
- 3. Zoom will ask you to "Join with Computer Audio." Accept this option.

### Invite other team members or presentation computer to the meeting

- 1. In the Zoom meeting, in the center of the bottom options ribbon, click the up arrow next to participants, then click "**Invite**"
  - All team members together in one room: Send an invitation or copy the URL to have the computer with your PowerPoint slides join the meeting.
    NOTE: When adding the computer with the PowerPoint slides, that computer should not connect with video or audio.
  - Team members spread out in different locations: Send an invitation to each presenting team member
    - NOTE: Zoom allows for you to send an email with the meeting link to people you wish to invite, or you can copy the meeting URL and share via messenger.
- 2. As your team members join the meeting, you may need to admit them to the meeting

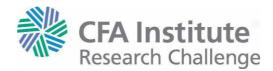

### Set up for Recording with Zoom

- 1. On the computer presenting the PowerPoint slides,
  - launch the PowerPoint and put it into presentation mode.
  - Then return to the Zoom meeting. In the center of the bottom options ribbon, click "Share Screen"
  - Select the appropriate option to share your PowerPoint presentation.
  - We suggest that you use a slide advancer to progress the slides.
- 2. On the computer recording the presentation (NOTE: different from the PowerPoint computer), in the Zoom meeting bottom options ribbon, click "Record"
- **3.** When your presentation is done, in the Zoom meeting bottom options ribbon, click "**Stop Recording**".
- 4. When you end the meeting, your recording will process and you can save it to your computer.
- 5. Zoom will record the full meeting with shared slides and presenter video/audio feeds as an .mp4, as well as individual audio feeds for each person/computer in the meeting.
- 6. The .mp4 is the file that you will need to provide to CFA Institute.